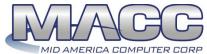

## MID AMERICA COMPUTER CORP Customer Master Transmit Bill Cycle Processing (CM 21.2 & up)

The following table describes the steps involved in processing your monthly billing information. This table is for the purpose of tracking monthly bill cycle steps. For instruction purposes, the "Suites" tab drop down will be used.

|     | SUITE            | SECTION /<br>OPTION        | DESCRIPTION                                                                                           | 1      | 2      | 3      | 4      | 5        | 6     | 7      | 8        | 9     | 10  | 11 | 12       |
|-----|------------------|----------------------------|----------------------------------------------------------------------------------------------------|--------|--------|--------|--------|----------|-------|--------|----------|-------|-----|----|----------|
|     |                  |                            | TOLL CUT TRANSMSSION                                                                                  | ١      |        |        |        |          |       |        |          |       |     |    |          |
| 1   | Service          | Processing /               | All applicable service orders involving toll should                                                   |        |        |        |        |          |       |        |          |       |     |    |          |
|     | Order Suite      | Service Order<br>Search    | be applied at this time.                                                                              |        |        |        |        |          |       |        |          |       |     |    |          |
|     |                  | Cearch                     | Use service order search to view service orders.                                                      |        |        |        |        |          |       |        |          |       |     |    |          |
|     |                  |                            | Search by pending, completed, and locked.                                                             |        |        |        |        |          |       |        |          |       |     |    |          |
| 2   | Billing Suite    | Processing /               | If Calling Card / Toll Free information is                                                            |        |        |        |        |          |       |        | ├─       |       |     |    |          |
| _   | Dining Gallo     | Misc.                      | maintained, transmit the file to MACC during Toll                                                     |        |        |        |        |          |       |        |          |       |     |    |          |
|     |                  | Transmission               | Cut.                                                                                                  |        | L      | L      |        |          | L.,   |        |          |       |     |    |          |
|     | ORTANT<br>IINDER |                            | ecommended that all other users exit Customer Ma<br>can be verified by running the "Connected Users R |        |        |        |        |          |       |        |          |       | 2). |    |          |
| 3   | Billing Suite    | Processing /               | Select Bill Cycle and Bill Date                                                                       |        |        |        |        |          |       |        |          |       |     |    |          |
|     |                  | Bill Cycle                 | Ston 4: Format and Fringer Tall Cut Off Data                                                          |        |        |        |        |          |       |        |          |       |     |    |          |
|     |                  | Processing                 | Step 1: Format and Export Toll Cut-Off Data                                                           |        |        |        |        |          |       |        |          |       |     |    |          |
|     |                  |                            | Carrier Table Report: Will print if there are                                                         |        |        |        |        |          |       |        |          |       |     |    |          |
|     |                  |                            | carriers without a carrier name. (Update                                                              |        |        |        |        |          |       |        |          |       |     |    |          |
|     |                  |                            | carrier names if needed.)                                                                             |        |        |        |        |          |       |        |          |       |     |    |          |
|     |                  |                            | <u>Tax Area Master Report</u> : Verify tax areas                                                      |        |        |        |        |          |       |        |          |       |     |    |          |
|     |                  |                            | have the proper tax percentages.                                                                      |        |        |        |        |          |       |        |          |       |     |    |          |
|     |                  |                            | Toll Summary Report: Compare this report                                                              |        |        |        |        |          |       |        |          |       |     |    |          |
|     |                  |                            | to prior-month report to check for variations                                                         |        |        |        |        |          |       |        |          |       |     |    |          |
| 4   | Dilling Suito    | Drocessing /               | in totals.                                                                                            |        |        |        |        |          |       |        | <u> </u> |       |     |    |          |
| 4   | Billing Suite    | Processing /<br>Bill Cycle | Step 2: Upload Toll Cut-Off Data to MACC                                                              |        |        |        |        |          |       |        |          |       |     |    |          |
|     |                  | Processing                 |                                                                                                    |        |        |        |        |          |       |        |          |       |     |    |          |
|     |                  |                            | PRE-BILLING DATA REVIEW                                                                               | vs     |        |        |        |          |       |        |          |       |     |    |          |
| 5   | Service          | Processing /               | All applicable service orders should be applied at                                                    |        |        |        |        |          |       |        |          |       |     |    |          |
|     | Order Suite      | Service Order<br>Search    | this time.                                                                                            |        |        |        |        |          |       |        |          |       |     |    |          |
|     |                  |                            | Use service order search to view service orders.                                                      |        |        |        |        |          |       |        |          |       |     |    |          |
|     |                  |                            | Search by pending, completed, and locked.                                                             |        |        |        |        |          |       |        |          |       |     |    |          |
| 6   | Receivables      | Processing /               | Verify all payment batches have been applied and                                                      |        |        |        |        |          |       |        |          |       |     |    |          |
|     | Suite            | Apply Batch                | all credit card payments have been processed.                                                         |        |        |        |        |          |       |        |          |       |     |    |          |
| 7   | Delinquency      | Processing /               | If applicable, verify the delinquent notices and                                                      |        |        |        |        |          |       |        | ├─       |       |     |    |          |
| '   | Suite            | Delinquent                 | penalties have been completed.                                                                        |        |        |        |        |          |       |        |          |       |     |    |          |
|     | D:II: 0 :1       | Notices                    |                                                                                                    |        |        |        |        |          |       |        | <u> </u> |       |     |    |          |
| 8   | Billing Suite    | Reports                    | Pre-Bill Data Error Check – MISC Pre-Bill Data Error Check – OCCs                                     |        |        |        |        |          |       |        |          |       |     |    |          |
|     |                  |                            | (Edit the amount ranges for your needs.                                                               |        |        |        |        |          |       |        |          |       |     |    |          |
|     |                  |                            | Correct errors and rerun if necessary)                                                                |        |        |        |        |          |       |        |          |       |     |    |          |
| 9   | Billing Suite    | Reports                    | Bill Ad / Msg / Drop Insert Accounts                                                                  |        |        |        |        | <b> </b> |       |        | $\vdash$ |       |     |    |          |
|     | 9                |                            | Run by "Summary" for each Report Type to verify                                                       |        |        |        |        |          |       |        |          |       |     |    |          |
|     |                  |                            | the number of accounts affected.                                                                      |        |        |        |        |          |       |        |          |       |     |    |          |
| 10  | Billing Suite    | Reports                    | Bill Ad / Msg / Drop Insert Maint                                                                     |        |        |        |        |          |       |        |          |       |     |    |          |
|     | Ü                | ,                          | Run this by "Linked" & "Active" for each Report                                                       |        |        |        |        |          |       |        |          |       |     |    |          |
|     |                  |                            | Type to verify which will be included.                                                                |        |        |        |        |          |       |        |          |       |     |    |          |
| 11  | Billing Suite    | Reports                    | Duplicate USP                                                                                         |        |        |        |        |          |       |        |          |       |     |    |          |
|     | <del>-</del>     | , ·                        | Current option (correct errors if necessary)                                                          |        |        |        |        |          |       |        |          |       |     |    |          |
| IMP | ORTANT           | √ Itisr                    | <br>recommended that all other users exit Customer Ma                                                 | aster  | durin  | a Rill | Cut    | ₹ Trar   | Smie  | sion   | (Sten    | s.3 – | 5). |    | <u> </u> |
|     | IINDER           | √ This                     | can be verified by running the "Connected Users F                                                     | Repor  | t" fou | nd u   | nder E | Billing  | Suite | e / Re | ports    |       | ٠,٠ |    |          |
|     |                  |                            | BILL CUT BALANCING & DATA VER                                                                         | RIFICA | TION   |        |        |          |       |        |          |       |     |    |          |
| 12  | Billing Suite    | Processing/ Bill           | Step 3: Format and Export Bill Cut-Off Data                                                           |        |        |        |        |          |       |        |          |       |     |    |          |
|     |                  | Cycle<br>Processing        |                                                                                                    |        |        |        |        |          |       |        |          |       |     |    |          |
|     |                  | 1 locessing                | The following reports are produced during this                                                        |        |        |        |        |          |       |        |          |       |     |    |          |
|     |                  |                            | step:  Payments not sent to Bill Master – If                                                          |        |        |        |        |          |       |        |          |       |     |    |          |
|     |                  |                            |                                                                                                    |        |        | •      |        |          |       |        |          |       |     |    | ı        |
|     |                  |                            | applicable, contains NSF/Reversals not                                                                |        |        |        |        |          |       |        |          |       |     |    |          |

|      | SUITE                                                                                                    | SECTION /<br>OPTION                               | DESCRIPTION                                                                                                    | 1          | 2      | 3      | 4     | 5                                                 | 6       | 7                                     | 8      | 9     | 10   | 11     | 12 |
|------|----------------------------------------------------------------------------------------------------|---------------------------------------------------|----------------------------------------------------------------------------------------------------|------------|--------|--------|-------|---------------------------------------------------|---------|---------------------------------------|--------|-------|------|--------|----|
|      |                                                                                                    |                                                   | <u>Tax Area Master Report</u> : Verify tax areas have the proper tax percentages.                                                                                                    |            |        |        |       |                                                   |         |                                       |        |       |      |        |    |
|      |                                                                                                    |                                                   | Current Balance Billing Edit Report. — Print last page only, save entire document to adobe format and save to your computer. (This report cannot be reproduced later.)                                                                  |            |        |        |       |                                                   |         |                                       |        |       |      |        |    |
|      |                                                                                                    |                                                   | <u>Bill Summary Report</u> – Print this report<br>for balancing.                                                                                                    |            |        |        |       |                                                   |         |                                       |        |       |      |        |    |
| 13   | * Compare:                                                                                                    |                                                   | Current Balance Billing Edit Report:                                                                                                    |            |        |        |       |                                                   |         |                                       |        |       |      |        |    |
|      | Current Balan<br>Report to Bill S                                                                                                    | <u>ce Billing Edi</u> t<br><u>Summary</u> Report. | Balance Forward = Balance Forward row on the Bill Summary Report.                                                                                                    |            |        |        |       |                                                   |         |                                       |        |       |      |        |    |
|      |                                                                                                    |                                                   | Payments = Payments row on the Bill Summary Report.                                                                                                    |            |        |        |       |                                                   |         |                                       |        |       |      |        |    |
|      |                                                                                                    |                                                   | IMPORTANT REMINDER: Verify the difference column total on the last page equals zero dollars. If there is an amount in the difference column, please contact MACC Software Support immediately.                                          |            |        |        |       |                                                   |         |                                       |        |       |      |        |    |
| IMP  | ORTANT                                                                                                    | √ Balai                                           | <br>nce the Bill Summary Report totals to the four follo                                                                                                    | wina       | repo   | rts to | ensu  | re vo                                             | ur bil  | lina v                                | ill be | prop  | erlv |        |    |
|      | MINDER  Billing Suite                                                                                                    |                                                   | essed. OCC Non-Billed Report:                                                                                                    | - <b>-</b> | · · ·  | 1      | T     | , , , <sub>, , , , , , , , , , , , , , , , </sub> | T       | , , , , , , , , , , , , , , , , , , , |        | ,-    |      |        |    |
| 17   | Dining Cutte                                                                                                    | Теропо                                            | Select the Bill Cycle and Bill Date (set to next future bill date). Options = Non Billed Temporary, Account Options = Both, Load Avail USP Codes & right-click in the grid and click Select All.                                        |            |        |        |       |                                                   |         |                                       |        |       |      |        |    |
|      |                                                                                                    |                                                   | Only OCCs intended for a future billing should remain on this report.                                                                                                    |            |        |        |       |                                                   |         |                                       |        |       |      |        |    |
| 15   | Billing Suite                                                                                                    | Reports                                           | OCCs By USP Code Report: Select the Bill Cycle and OCCs billed on date. Click Load Avail USP Services & right-click in the grid and Select All. Take difference between DB/CR totals and balance to OCC row on the Bill Summary Report. |            |        |        |       |                                                   |         |                                       |        |       |      |        |    |
|      |                                                                                                    |                                                   | Recurring Charge Balance Report: Select the Bill Cycle and Bill Date. Balance to Recurring Charge row on the Bill Summary Report.                                                                                                    |            |        |        |       |                                                   |         |                                       |        |       |      |        |    |
|      |                                                                                                    |                                                   | Cash Balancing Report: Select Bill Cycle, Billed and the current Bill Cycle Date. Balance to Payments row on the Bill Summary Report.                                                                                                   |            |        |        |       |                                                   |         |                                       |        |       |      |        |    |
|      |                                                                                                    |                                                   | Advertising List: Network Active = Active; Select the "Billed Dates" radio button, Select Begin & End dates (should be the current billing date. Balance to Advertising row on the Bill SummaryReport.                                  |            |        |        |       |                                                   |         |                                       |        |       |      |        |    |
|      | ORTANT<br>WINDER                                                                                                    | √ If err                                          | l<br>ors exist, undo Step 3, fix data and rerun all report                                                                                                    | s. All     | data   | shou   | ld be | corre                                             | ct pri  | or to                                 | conti  | nuing | with | Step 4 | 1. |
| KEI  | ULIX                                                                                                    |                                                   | BILL CUT TRANSMISSION TO                                                                                                    | MAC        |        |        |       |                                                   |         |                                       |        |       |      |        |    |
| 16   | Billing Suite                                                                                                    | Processing /<br>Bill Cycle<br>Processing          | Step 4: Upload Bill Cut-Off Data to MACC  Verify the Bytes Match This step transmits the billing to MACC.                                                                                                    |            |        |        |       |                                                   |         |                                       |        |       |      |        |    |
| 17   | Billing Suite                                                                                                    | Processing /<br>Bill Cycle<br>Processing          | Step 5: Load Next Bill Cycle Recurring<br>Charges                                                                                                    |            |        |        |       |                                                   |         |                                       |        |       |      |        |    |
|      |                                                                                                    | T Toolessaing                                     | All users can now resume Customer Master operations for the new billing month. MACC will notify you when billing is ready for previewing / downloading.                                                                                 |            |        |        |       |                                                   |         |                                       |        |       |      |        |    |
| 1145 | ORTANT                                                                                                    | All companies =                                   | BILLING RETRIEVAL FROM N                                                                                                    |            |        | press  | nd oo | follo                                             | ve:     |                                       |        |       |      |        |    |
|      | ORTANT<br>MINDER                                                                                                    | A .pdf file of your                               | eceive an e-mail notification from MACC Customer company's bills has been created. Bills can be previe                                                                                                    | wed v      | vithin | Custo  | mer N | /laster                                           | · via B |                                       |        |       |      |        |    |
|      | appropriate billing month and the icon selection for "View PDF of Bill." Do Not run Step 6 of the monthly billing process at this time.  If your company is on "Print Notify", please return to the Billing Cycle Processing screen to approve billing. |                                                   |                                                                                                    |            |        |        |       |                                                   |         |                                       |        |       |      |        |    |
|      |                                                                                                    |                                                   |                                                                                                    |            |        |        |       |                                                   |         |                                       |        |       |      |        |    |

| Select the Bill Date to rotew and View PDF of Bill Billing Inquiry   Select the Bill Date to rotew and View PDF of Bill Billing Cocker, Communication of the Billing Cocker, Communication of the Billing Cocker, Communication of the Billing Cocker, Processing Corner to Report Willing Cocker, Processing Corner to Report Willing Cocker, Processing Corner to Report Willing Cocker, Processing Cocker, Cocker, Review and Review and   |    | SUITE         | SECTION /<br>OPTION | DESCRIPTION                                                                                           | 1              | 2               | 3                | 4                | 5                 | 6               | 7               | 8               | 9   | 10 | 11 | 12 |
|----------------------------------------------------------------------------------------------------|----|---------------|---------------------|----------------------------------------------------------------------------------------------------|----------------|-----------------|------------------|------------------|-------------------|-----------------|-----------------|-----------------|-----|----|----|----|
| MACC, provise a random selection of customer Mail. When it is determined the falls customer Mail. When it is determined the falls are provided in the customer Mail. When it is determined the falls are provided in the customer Mail and the customer Mail and the c   | 18 | Inquiry       |                     |                                                                                                    |                |                 |                  |                  |                   |                 |                 |                 |     |    |    |    |
| Couloner bills   When it is determined the bills   Doctorors (pages its than to be billing Carels   Doctorors (pages its than to be billing Carels   Doctorors (pages its pages its page   |    |               |                     |                                                                                                    |                |                 |                  |                  |                   |                 |                 |                 |     |    |    |    |
| Processing                                                                                                    |    |               |                     | customer bills. When it is determined the bills                                                       |                |                 |                  |                  |                   |                 |                 |                 |     |    |    |    |
| ### ACC Cetting Status Page ### ACC Cetting Status Page ## |    |               |                     |                                                                                                    |                |                 |                  |                  |                   |                 |                 |                 |     |    |    |    |
| determine when billing is ready to be retrieved.  1. Meth ACC Silling stusts Page Billing Stulls ACC Silling stusts Page Billing Stulls ACC Silling stusts Page Billing Stulls ACC Silling Stulls ACC Silling Stulls ACC Silling Stulls ACC Silling Stulls ACC Silling Stulls ACC Silling Stulls ACC Silling Stulls ACC Silling Stulls ACC Silling Stulls ACC Silling Stulls ACC Silling Stulls ACC Silling Stulls ACC Silling Stulls ACC Silling Stulls ACC Stulls ACC Stulls ACC Stulls ACC Stulls ACC Stulls ACC Stulls ACC Stulls ACC Stulls ACC Stulls ACC Stulls ACC Stulls ACC Stulls Stulls ACC Stulls ACC Stulls ACC Stulls ACC Stulls ACC Stulls ACC Stulls ACC Stulls ACC Stulls ACC Stulls ACC Stulls ACC Stulls Stulls ACC Stulls ACC Stulls ACC Stulls ACC Stulls ACC Stulls ACC Stulls ACC Stulls ACC Stulls ACC Stulls ACC Stulls ACC Stulls Stulls ACC Stulls ACC Stulls  |    |               |                     |                                                                                                    |                |                 |                  |                  |                   |                 |                 |                 |     |    |    |    |
| 19 Billing Sulie Processing / Bill Cycle Processing / Bill Cycle Processing / Billing Bill Cycle Processing / Billing Billing Bill Cycle Processing / Billing Bill Cycle Processing / Billing Bill Cycle Processing / Billing Bill Cycle Processing / Billing Billing  |    |               |                     | determine when billing is ready to be                                                                 |                |                 |                  |                  |                   |                 |                 |                 |     |    |    |    |
| Processing   Processing   Data   Processing   Data   Processing   Data   Processing   Data   Processing   Data   Processing   Processing   Step 2: Download & Import New Billing From MACC   Processing   Step 7: Download New Billing from MACC   Processing   Step 7: Download New Billing from MACC   Processing   Step 7: Download New Billing from MACC   Processing   Step 7: Download New Billing from MACC   Processing   Data   Processing   Processing   Process   |    |               |                     |                                                                                                    |                |                 |                  |                  |                   |                 |                 |                 |     |    |    |    |
| Bill Cycle Processing 1  20 Billing Suite Processing 2  Bill Billing Suite Processing 3  Bill Cycle Processing 4  Bill Cycle Processing 5  Bill Cycle Processing 6  Bill Suite Processing 6  Bill Suite Processing 7  Bill Cycle Processing 8  Bill Suite Processing 8  Bill Suite Processing 9  Bill Cycle Processing 9  Bill Cycle Processing 9  Camper the totals and runnber of records between these town persons are printed during this step.  Camper the totals and runnber of records between these two reports: these totals should match between these two reports: these totals should match on the MACC Retired Summary Report  Bill Billing Bill Suite Processing 9  Billing Bill Suite 9  Processing 9  Billing Bill Dyde 9  Processing 9  Billing Bill Dyde 9  Processing 9  Billing Bill Dyde 9  Processing 9  Billing Suite 9  Processing 9  Processing 9  Processing 9  Processing 9  Billing Billing Billi |    |               |                     | http://bsr.maccnet.com/<br>2. The Billing E-mail Notification option                                  |                |                 |                  |                  |                   |                 |                 |                 |     |    |    |    |
| Billing Suite   Processing   Step 2   Step 2   Step 3   Step 3     | 19 | Billing Suite | Bill Cycle          |                                                                                                    |                |                 |                  |                  |                   |                 |                 |                 |     |    |    |    |
| Billing Suite   Processing   Bill Cycle   Processing   Step 7: Download New Billing from MACC   Processing   It is recommended that all other users exit Customer Master during Billing Insert Process (Steps 8).   This can be verified by running the "Comnected Users Report" found under Billing Suite Processing   The following reports are printed during this step.   Compare the folials and number of records between these two reports; these totals should match;   MACC Retrieval Summary Report   Bill Master Report   Bill Master Report   Bill Master Report   Bill Master Report   Compare the folials and number of records between these two reports; these totals should match;   Compare the folials and number of records between these two reports; these totals should match;   Compare the folials and number of records between these two reports; these totals should match in the MACC Retrieval Summary Report.   Select the Bill Cycle and Bill Date. Under Report   Reports / Reports / Reports / Should match to the MACC Retrieval Summary Report.   Select the Bill Cycle and Bill Date. Under Report   Processing / Bill Cycle   Processing / Bill Cycle   Processing / Processing / Processing / Reports   Processing / Processing / Reports   Processing / Reports   Processing / Reports   Processing / Reports   Processing / Reports   Processing / Reports   Processing / Reports   Processing / Reports   Processing / Reports   Processing / Reports (Summary Pedance the BL51A   Select the Bill / Patronage Date   Select the Bill / Patronage Date   Select the Bill / Patronage Date   Select the Bill / Patronage Date   Select the Bill / Patronage Date   Processing / Reports (Summary Pedance Areas to the BL51A   Select Summary Pedance Areas to the BL51A   Select Summary Pedance Areas to the BL51A   Select Summary Pedance Areas to the BL51A   Select Summary Pedance Areas to the BL51A   Select Summary Pedance Areas to the BL51A   Select Summary Pedance Areas to the BL51A   Select Summary Pedance Areas to the BL51A   Select Summary Pedance Areas to t   |    |               | 1 Tocessing         |                                                                                                    |                |                 |                  |                  |                   |                 |                 |                 |     |    |    |    |
| Processing                                                                                                    | 20 | Billing Suite |                     |                                                                                                    |                |                 |                  |                  |                   |                 |                 |                 |     |    |    |    |
| Selling Sulte                                                                                                    |    |               | Processing          |                                                                                                    |                |                 |                  |                  |                   |                 |                 |                 |     |    |    |    |
| Step 8: Import and Insert New MACC Billing   Bill Cycle   Processing                                                                                                    |    |               | √ It is r<br>√ This | ecommended that all other users exit Customer Ma<br>can be verified by running the "Connected Users F | aster<br>Repor | durin<br>t" fou | g Bill<br>ınd uı | ing In<br>nder E | sert F<br>Billing | Proces<br>Suite | ss (St<br>e/Rep | teps &<br>orts. | 3). |    |    |    |
| Processing  (Compare the totals and number of records between these two reports; these totals should match):  - MACC Retrieval Summary Report - Bill Master Report - If Capital Credit company - Patronage Load - Report will appear. Print this report - plans, then include totals from cellular section on the MACC Retrieval Summary Report.  22 Tools - Reports / Reports / Reports / Accounting - Accounting - Select the Bill Cycle and Bill Date. Under Report Type select "Summary". Deselect the Checkbox for "Show Offsetting Entries": - Print the report. These totals should match to the MACC Retrieval Summary Report.  23 Billing Suite - Processing / Bill Cycle - Processing - Previous month's pre-payments are applied to new accounts/category - Creates Bank Collect ACH Payment Batch (optional - run the report of the pending payment batch) - NOTE: There is an option to create the ACH Payment Batch and Bank File outside of the Billing process. Please contact MACC Software Support for instructions and assistance.  24 Reports - Suite - Processing / Reports Capital Credits - Select Summary - Balance to the BL51A - Select Summary - Blance to the BL51A - Select Summary by Report Area - Balance Report Areas to the BL51R (Please refer to the Capital Credits Monthly Balancing Flowchart provided by MACC)  25 Reports - Reports - Reports - Receivables - Processing / Reports / Receivables - Bank Collect Batch Verification: - Bank Collect Batch Verification: - Bank Collect Batch Verificat | 21 | Billing Suite | Processing /        | Step 8: Import and Insert New MACC Billing                                                            |                |                 |                  |                  | _                 |                 |                 |                 |     |    |    |    |
| between these two reports: these totals should match:  **MACC Retrieval Summary Report**  **Bill Master Report**  **I Capital Credit company - Patronage Load Report will appear. Print this report.  **Cellular - If you do not provide company rate plans, then include lotals from cellular section on the MACC Retrieval Summary Report.  **Billing BL84 Journal Entry Report**  **Reports / Reports / Reports / Select the Bill Cycle and Bill Date. Under Report Type select "Summary". Deselect the Checkbox for "Show Offsetting Entries".  **Print the report. These totals should match to the MACC Retrieval Summary Report.  **Step 9: Apply Pre-Pay, Create Bank Collect Payment, Adjust.**  **Previous month's pre-payments are applied to new accounts/category*  **Previous month's pre-payments are applied to new accounts/category*  **Orates Bank Collect ACH Payment Batch (optional – run the report of the pending payment batch)  NOTE: There is an option to create the ACH Payment Batch and Bank File outside of the Billing Process. Please contact MACC Software Support for instructions and assistance.  **Select Summary Processing / Reports/Capital Credits**  **Select Summary - Balance to the BL51A.*  **Select Summary - Balance to the BL51A.*  **Select Summary - Balance to the |    |               |                     |                                                                                                    |                |                 |                  |                  |                   |                 |                 |                 |     |    |    |    |
| MACC Retrieval Summary Report                                                                                                    |    |               |                     |                                                                                                    |                |                 |                  |                  |                   |                 |                 |                 |     |    |    |    |
| Bill Master Report                                                                                                    |    |               |                     | match):                                                                                               |                |                 |                  |                  |                   |                 |                 |                 |     |    |    |    |
| If Capital Credit company - Patronage Load Report will appear. Print this report.                                                                                                    |    |               |                     |                                                                                                    |                |                 |                  |                  |                   |                 |                 |                 |     |    |    |    |
| Reports / Cellular – If you do not provide company rate plans, then include totals from cellular section on the MACC Retrieval Summary Report.  Reports / Reports / Reports / Reports / Reports / Reports / Reports / Select the Bill Cycle and Bill Date. Under Report Type select 'Summary'. Deselect the Checkbox for 'Show Offsetting Entries'.  Print the report. These totals should match to the MACC Retrieval Summary Report.  Step 9: Apply Pre-Pay, Create Bank Collect Payment, Adjust.  Print the report. These totals should match to the MACC Retrieval Summary Report.  Step 9: Apply Pre-Pay, Create Bank Collect Payment, Adjust.  Previous month's pre-payments are applied to new accounts/category  Creates Bank Collect ACH Payment Batch (optional – run the report of the pending payment batch)  NOTE: There is an option to create the ACH Payment Batch and Bank File outside of the Billing Process. Please contact MACC Software Support for instructions and assistance.  APITAL CREDITS  Balance Billing/Patronage  Select Summary - Balance to the BL51A  • Select Summary by Report Area - Balance Report Areas to the BL51R  (Please refer to the Capital Credits Monthly Balancing Flowchart provided by MACC)  ACH FILE  Bank Collect Edit Report: if errors exist, fix pending payments prior to proceeding  • Bank Collect Edit Report: if errors exist, fix pending payments prior to proceeding  • Batch – ACHMMDDYY  (minddyy = bill cycle date)                                                                                                    |    |               |                     |                                                                                                    |                |                 |                  |                  |                   |                 |                 |                 |     |    |    |    |
| plans, then include totals from cellular section on the MACC Retrieval Summary Report.    Processing   Select the Bill Cycle and Bill Date, Under Report Type select "Summary". Deselect the Checkbox for "Show Offsetting Entries".                                                                                                    |    |               |                     | Report will appear. Print this report.                                                                |                |                 |                  |                  |                   |                 |                 |                 |     |    |    |    |
| Select the Bill Cycle and Bill Date. Under Report                                                                                                    |    |               |                     | plans, then include totals from cellular section                                                      |                |                 |                  |                  |                   |                 |                 |                 |     |    |    |    |
| Reports / Accounting                                                                                                    | 22 | Tools         | Reports /           | ,                                                                                                    |                |                 |                  |                  |                   |                 |                 |                 |     |    |    |    |
| Type select "Summary". Deselect the Checkbox for "Show Offsetting Entries".  V Print the report. These totals should match to the MACC Retrieval Summary Report.  Step 9: Apply Pre-Pay, Create Bank Collect Payment, Adjust.  Processing  Step 9: Apply Pre-Pay, Create Bank Collect Payment, Adjust.  Previous month's pre-payments are applied to new accounts/category  Creates Bank Collect ACH Payment Batch (optional – run the report of the pending payment batch)  NOTE: There is an option to create the ACH Payment Batch and Bank File outside of the Billing Process. Please contact MACC Software Support for instructions and assistance.  CAPITAL CREDITS  Balance Billing/Patronage Date. Select the Bill / Patronage Date. Select Summary – Balance to the BL51A. Select Summary by Report Area – Balance Report Areas to the BL51R. (Please refer to the Capital Credits Monthly Balancing Flowchart provided by MACC)  ACH FILE  Suite  Processing / Reports / Receivables  Processing / Receivables  Processing / Receivables  Processing / Receivables  Processing / Apply ACH Payment batch (ACHMMDDYY)  Apply ACH Payment batch (ACHMMDDYY)  Apply ACH Payment batch (ACHMMDDYY)                                                                                                    |    | 1 00.0        | Reports /           |                                                                                                    |                |                 |                  |                  |                   |                 |                 |                 |     |    |    |    |
| Step 9: Apply Pre-Pay, Create Bank Collect   Payment, Adjust.                                                                                                    |    |               | Accounting          | Type select "Summary". Deselect the Checkbox                                                          |                |                 |                  |                  |                   |                 |                 |                 |     |    |    |    |
| Bill Cycle Processing  Payment, Adjust.  Previous month's pre-payments are applied to new accounts/category  Creates Bank Collect ACH Payment Batch (optional – run the report of the pending payment batch)  NOTE: There is an option to create the ACH Payment Batch and Bank File outside of the Billing Process. Please contact MACC Software Support for instructions and assistance.  CAPITAL CREDITS  Balance Billing/Patronage  Select Summary Description of the Billing/Patronage Date.  Select Summary – Balance to the BL51A. Select Summary by Report Area – Balance Report Areas to the BL51R.  (Please refer to the Capital Credits Monthly Balancing Flowchart provided by MACC)  Select Summary Description of the Capital Credits Monthly Balancing Flowchart provided by MACC)  Bank Collect Batch Verification:  Bank Collect Edit Report: if errors exist, fix pending payments prior to proceeding  Bank Collect Edit Report: if errors exist, fix pending payments prior to proceeding  Batch – ACHMMDDYY  (mmddyy = bill cycle date)                                                                                                    |    |               |                     | Thirt are report. These tetals erround mater                                                          |                |                 |                  |                  |                   |                 |                 |                 |     |    |    |    |
| to new accounts/category  • Creates Bank Collect ACH Payment Batch (optional – run the report of the pending payment batch)  NOTE: There is an option to create the ACH Payment Batch and Bank File outside of the Billing Process. Please contact MACC Software Support for instructions and assistance.  CAPITAL CREDITS  Balance Billing/Patronage  • Select Summary = Balance bl.51A. • Select Summary = Balance to the BL.51A. • Select Summary by Report Area - Balance Report Areas to the BL.51R. (Please refer to the Capital Credits Monthly Balancing Flowchart provided by MACC)  ACH FILE  25 Reports Suite  Processing / Reports / Reports / Receivables  Bank Collect Batch Verification:  • Bank Collect Edit Report: if errors exist, fix pending payments prior to proceeding • Batch – ACHMMDDYY (mmddyy = bill cycle date)  26 Receivables  Processing / Apply ACH Payment batch (ACHMMDDYY)                                                                                                    | 23 | Billing Suite | Bill Cycle          |                                                                                                    |                |                 |                  |                  |                   |                 |                 |                 |     |    |    |    |
| Creates Bank Collect ACH Payment Batch (optional – run the report of the pending payment batch)  NOTE: There is an option to create the ACH Payment Batch and Bank File outside of the Billing Process. Please contact MACC Software Support for instructions and assistance.  CAPITAL CREDITS  Reports Suite  Processing / Reports/Capital Credits  Select the Bill / Patronage Date. Select Summary – Balance to the BL51A. Select Summary – Balance to the BL51A. Select Summary by Report Area – Balance Report Area – Balance Report A      |    |               |                     |                                                                                                    |                |                 |                  |                  |                   |                 |                 |                 |     |    |    |    |
| payment batch)  NOTE: There is an option to create the ACH Payment Batch and Bank File outside of the Billing Process. Please contact MACC Software Support for instructions and assistance.  CAPITAL CREDITS  24 Reports Suite  Processing / Reports/Capital Credits  Select the Bill / Patronage  • Select the Bill / Patronage Date. • Select Summary – Balance to the BL51A. • Select Summary by Report Area – Balance Report Areas to the BL51R. (Please refer to the Capital Credits Monthly Balancing Flowchart provided by MACC)  ACH FILE  25 Reports Suite  Processing / Reports / Receivables  Bank Collect Batch Verification:  • Bank Collect Edit Report: if errors exist, fix pending payments prior to proceeding • Batch – ACHMMDDYY (mmddyy = bill cycle date)  26 Receivables  Processing / Apply ACH Payment batch (ACHMMDDYY)                                                                                                    |    |               |                     | Creates Bank Collect ACH Payment Batch                                                                |                |                 |                  |                  |                   |                 |                 |                 |     |    |    |    |
| Payment Batch and Bank File outside of the Billing Process. Please contact MACC Software Support for instructions and assistance.  CAPITAL CREDITS  24 Reports Suite Processing / Reports/Capital Credits Select Summary = Balance to the BL51A. Select Summary by Report Area = Balance Report Areas to the BL51R. (Please refer to the Capital Credits Monthly Balancing Flowchart provided by MACC)  ACH FILE  25 Reports Receivables Processing / Receivables Bank Collect Edit Report: if errors exist, fix pending payments prior to proceeding Batch = ACHMMDDYY (mmddyy = bill cycle date)  26 Receivables Processing / Apply ACH Payment batch (ACHMMDDYY)                                                                                                    |    |               |                     |                                                                                                    |                |                 |                  |                  |                   |                 |                 |                 |     |    |    |    |
| Billing Process. Please contact MACC Software Support for instructions and assistance.  CAPITAL CREDITS  24 Reports Processing / Reports/Capital Credits  Suite Select the Bill / Patronage Date. Select Summary - Balance to the BL51A. Select Summary by Report Area - Balance Report Areas to the BL51A. (Please refer to the Capital Credits Monthly Balancing Flowchart provided by MACC)  ACH FILE  25 Reports Processing / Reports / Receivables  Bank Collect Batch Verification: Bank Collect Batch Verification:  Bank Collect Edit Report: if errors exist, fix pending payments prior to proceeding Batch - ACHMMDDYY (mmddyy = bill cycle date)  26 Receivables Processing / Apply ACH Payment batch (ACHMMDDYY)                                                                                                    |    |               |                     |                                                                                                    |                |                 |                  |                  |                   |                 |                 |                 |     |    |    |    |
| CAPITAL CREDITS   Processing / Reports   Processing / Reports/Capital   Suite   Select the Bill / Patronage Date.   Select Summary – Balance to the BL51A.   Select Summary by Report Area – Balance Report Area sto the BL51R.   (Please refer to the Capital Credits Monthly Balancing Flowchart provided by MACC)   ACH FILE                                                                                                    |    |               |                     | Billing Process. Please contact MACC Software                                                         |                |                 |                  |                  |                   |                 |                 |                 |     |    |    |    |
| Reports   Processing / Reports/Capital   Suite   Processing / Reports/Capital                                                                                                    |    |               |                     |                                                                                                    |                |                 |                  |                  |                   |                 |                 |                 |     |    |    |    |
| Credits  Select the Bill / Patronage Date. Select Summary – Balance to the BL51A. Select Summary by Report Area – Balance Report Areas to the BL51B. (Please refer to the Capital Credits Monthly Balancing Flowchart provided by MACC)  ACH FILE  25 Reports Processing / Reports / Receivables  Bank Collect Batch Verification:  Bank Collect Edit Report: if errors exist, fix pending payments prior to proceeding Batch – ACHMMDDYY (mmddyy = bill cycle date)  26 Receivables Processing / Apply ACH Payment batch (ACHMMDDYY)                                                                                                    | 24 | Reports       | Processing /        |                                                                                                    |                |                 |                  |                  |                   |                 |                 |                 |     |    |    |    |
| Select Summary – Balance to the BL51A.     Select Summary by Report Area – Balance Report Areas to the BL51R.     (Please refer to the Capital Credits Monthly Balancing Flowchart provided by MACC)    Comparison of Comparison of Compari      |    |               | Reports/Capital     |                                                                                                    |                |                 |                  |                  |                   |                 |                 |                 |     |    |    |    |
| Report Areas to the BL51R. (Please refer to the Capital Credits Monthly Balancing Flowchart provided by MACC)  ACH FILE  25 Reports Processing / Reports / Receivables  Bank Collect Batch Verification:  • Bank Collect Edit Report: if errors exist, fix pending payments prior to proceeding • Batch – ACHMMDDYY (mmddyy = bill cycle date)  26 Receivables Processing / Apply ACH Payment batch (ACHMMDDYY)                                                                                                    |    |               | O Guilo             | Select Summary – Balance to the BL51A.                                                                |                |                 |                  |                  |                   |                 |                 |                 |     |    |    |    |
| (Please refer to the Capital Credits Monthly Balancing Flowchart provided by MACC)  ACH FILE  25 Reports Processing / Reports / Receivables  • Bank Collect Edit Report: if errors exist, fix pending payments prior to proceeding • Batch – ACHMMDDYY (mmddy = bill cycle date)  26 Receivables Processing / Apply ACH Payment batch (ACHMMDDYY)                                                                                                    |    |               |                     |                                                                                                    |                |                 |                  |                  |                   |                 |                 |                 |     |    |    |    |
| ACH FILE  25 Reports Processing / Reports / Receivables  • Bank Collect Edit Report: if errors exist, fix pending payments prior to proceeding • Batch – ACHMMDDYY (mmddyy = bill cycle date)  26 Receivables Processing / Apply ACH Payment batch (ACHMMDDYY)                                                                                                    |    |               |                     | (Please refer to the Capital Credits Monthly                                                          |                |                 |                  |                  |                   |                 |                 |                 |     |    |    |    |
| 25 Reports   Processing / Reports / Receivables   Bank Collect Edit Report: if errors exist, fix pending payments prior to proceeding   Batch – ACHMMDDYY (mmddyy = bill cycle date)    26 Receivables   Processing / Apply ACH Payment batch (ACHMMDDYY)                                                                                                    |    |               |                     |                                                                                                    |                |                 |                  |                  |                   |                 |                 |                 |     |    |    |    |
| Receivables  • Bank Collect Edit Report: if errors exist, fix pending payments prior to proceeding • Batch – ACHMMDDYY (mmddyy = bill cycle date)  26 Receivables Processing / Apply ACH Payment batch (ACHMMDDYY)                                                                                                    | 25 |               |                     |                                                                                                    |                |                 |                  |                  |                   |                 |                 |                 |     |    |    |    |
| (mmddyy = bill cycle date)           26 Receivables         Processing / Apply ACH Payment batch (ACHMMDDYY)                                                                                                    |    | Suite         |                     | pending payments prior to proceeding                                                                  |                |                 |                  |                  |                   |                 |                 |                 |     |    |    |    |
|                                                                                                    | 26 | Recoivables   | Processing /        | (mmddyy = bill cycle date)                                                                            |                |                 |                  |                  |                   |                 |                 |                 |     |    |    |    |
|                                                                                                    | 20 |               |                     | APPLY ACT T ASTRICTE DATE (ACCIVIND D.T.T.)                                                           |                |                 |                  |                  |                   |                 |                 |                 |     |    |    |    |

|    | SUITE                | SECTION /<br>OPTION                         | DESCRIPTION                                                                                                    | 1 | 2 | 3 | 4 | 5 | 6 | 7 | 8 | 9 | 10 | 11 | 12 |
|----|----------------------|---------------------------------------------|----------------------------------------------------------------------------------------------------|---|---|---|---|---|---|---|---|---|----|----|----|
| 27 | Billing Suite        | Processing /<br>Bill Cycle<br>Processing    | Step 10: Create Bank Collect/ACH File Save file to MACCBANK folder with the following name format: ACH <month><company #=""> (or whatever file name your bank has suggested).  NOTE: The creator will be able to enter the effective date of the file during file creation. Compare the ACH file report totals to the ACH payment batch totals. If there is a discrepancy, verify it is ok.</company></month> |   |   |   |   |   |   |   |   |   |    |    |    |
| 28 | Receivables<br>Suite | Processing /<br>Check ACH<br>File           | Check ACH File  If ACH contains errors, please call MACC software support  Prepare to deliver to bank as needed or per company/bank preference.                                                                                                    |   |   |   |   |   |   |   |   |   |    |    |    |
| 29 | Receivables<br>Suite | Processing /<br>Auto-Adjust<br>Tier Balance | ***OPTIONAL*****  If you run your delinquent notices at the account level, or your company DOES NOT post revenues by network to your General Ledger, MACC recommends that you run this tool before running your delinquent notices.                                                                                                    |   |   |   |   |   |   |   |   |   |    |    |    |

The user running the billing must have DBO rights on the Customer Master database and the CMREPORT database.

Problems or questions?

Call Customer Master Software Support at 1-800-622-2502.

Or Email: <a href="mailto:maccsoftwareSupportReps@MACCnet.com">MACCsoftwareSupportReps@MACCnet.com</a>

Please Note - MACC recommends you do not remove or insert any billing steps.